# CDC ACCESS Portal & Mobile Application

#### **Dear Customer:**

CDC has been serving its customers and stakeholders for the past two decades, devising support systems and platforms that would support the future evolution. In line with this resolve, it is a matter of extreme privilege and honour for CDC to welcome you to the revamped and ever-efficient launch of the CDCAccess Portal and CDCAccess Mobile Applications (IOS & Android) with effect from December 6, 2021.

The new launch of CDCAccess entails key features of the CDC Service Portfolio that have been consolidated into one platform, making it a single stop-shop for the endusers and stakeholders, thus enabling greater efficiency, transparency and control for the investor.

With this new version, we hope that you have an elevated experience of CDC's services, as we stand by CDC's resolve to continue to serve you better!

### Benefits of the CDC Access Portal & Mobile Application

- Single platform for all CDC Services.
- Hassle free Registration Process.
- No need to ask your Broker or CDC IAS to create your login id.
- Anyone having a CDS Account (either IAS or sub-account) or even having Physical Shares whose Share Registrar is CDC Share Registrar Services Limited (CDCSRSL) can now avail all the benefits by registering themselves through a simple registration process and will be able to view details of their physical shareholding as well.
- Customers who do not have a CDS Account or Physical Shares can also get themselves registered and create their login ids to avail unmatched benefits, such as Digital Subscription of IPOs, Digital Account Opening, etc.
- Customers will be able to view latest details of all their accounts where they are the principle account holder. This service will show all such accounts to the customer.
- Dividends paid, unpaid and withheld (with reason) are also available through this new revamped CDCAccess Portal and Mobile Application.

# **Tutorial**

# Login Mechanism

If you already have a Relationship Id issued for CDCAccess or have registered yourself at eServices, you can login into this newly revamped portal with your current Relationship Id and Password or your CNIC/NICOP/Passport/POC/Reg. No./NTN and Password.

Once you have successfully logged in, your Unique Identification Number (UIN) i.e. your CNIC/NICOP/Passport/POC/Reg. No./NTN shall become your Login ID. You may then use your UIN the next time you log in.

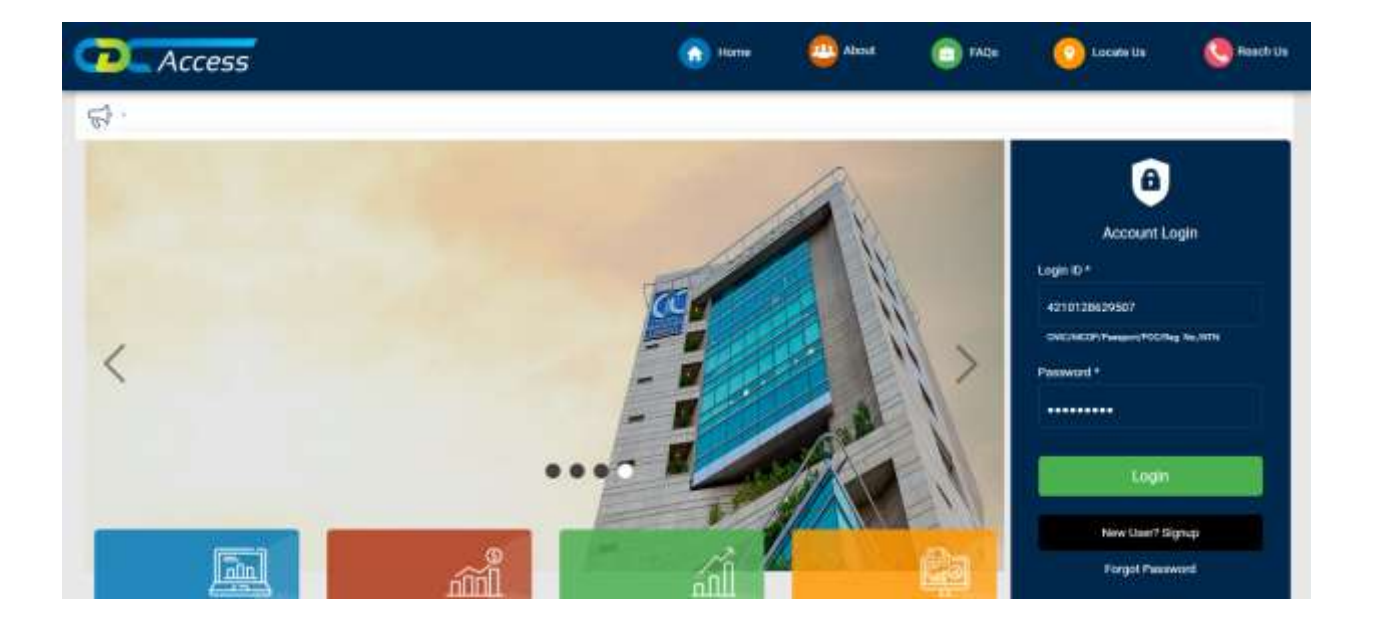

#### New User Registration

If you don't have a pre-existing User ID, you can use the following link to create one: <https://csp.cdcaccess.com.pk/#/registration>

The link will redirect you to a registration page where you can submit your credentials.

At the end of registration, you will get an OTP on your provided mobile number and registered email address.

After successful verification, your login ID will be created.

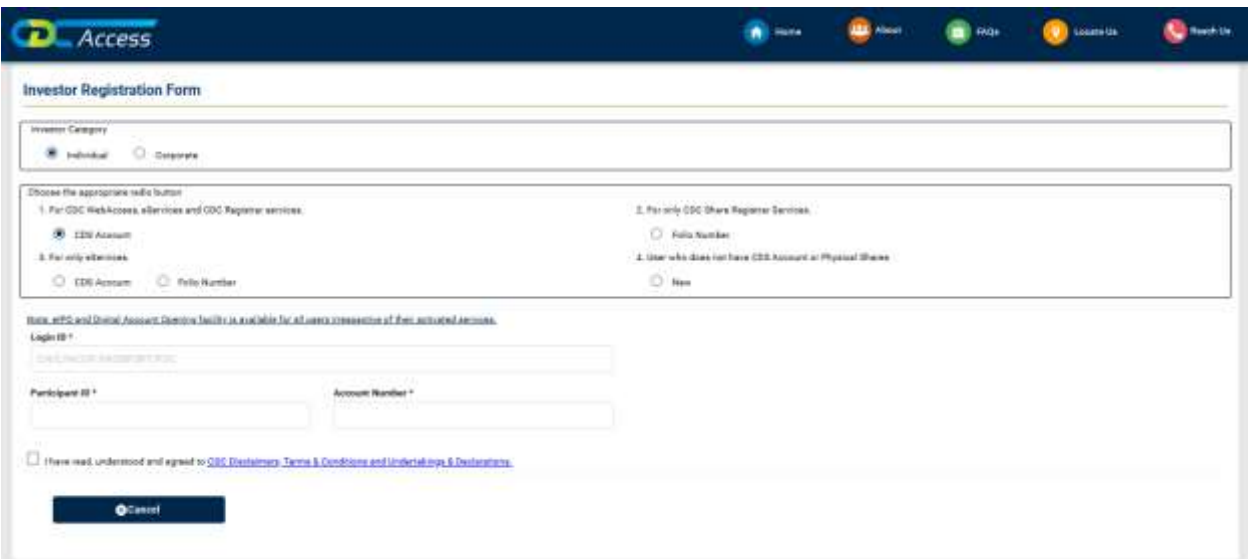

### Dashboard

After successful login, you will be redirected on the Dashboard of the portal. On this Dashboard, there are four tabs stated below:

- 1. My CDS Portfolio
- 2. My Dividend
- 3. My IPO
- 4. My Physical Portfolio whose Share Registrar is CDC Share Registrar Services Limited (CDCSRSL).

You will be able to access the entire dashboard after a certain set of verifications on the portal.

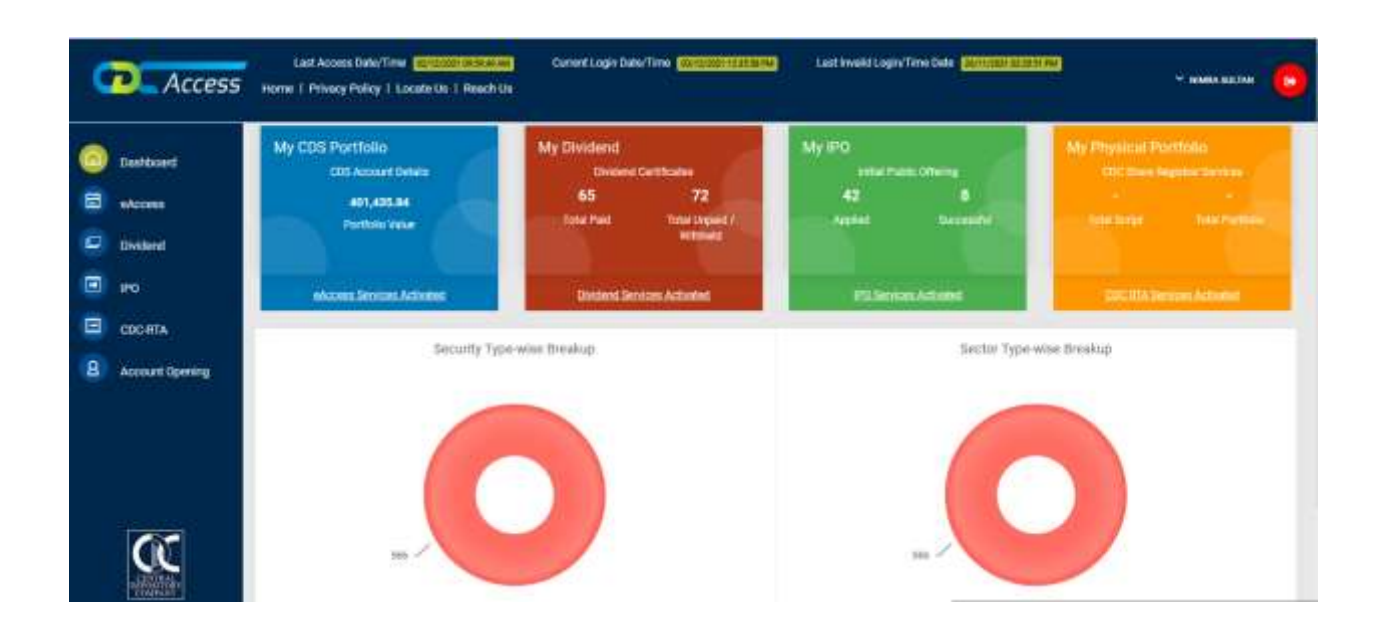

# Initial Public Offering (IPO)

IPO is one of the basic components of a capital market. It enables a company to establish a trading market for its shares, as shares sold through Public Offerings are listed at the Securities Exchange for trading and quotation of their prices.

You can subscribe via the eIPO service on CDCAccess with the following steps:

- If you already have a CDS account:
	- Go to IPO from the Main Menu.
	- Tick the checkbox of Disclaimer
	- Click the subscribe button available alongside the IPO(s) listed in the List of Public Offering(s).
	- Tick mark the check box on the top of the page.
	- Check mark CDS account.
	- Enter Participant ID and account number. Most of your details will be auto populated.
	- Fill in the remaining details.
	- Enter details pertaining to your subscription.
	- Press submit button.
	- A pop up box will display Subscription ID and advice for online payment.
- If you don't have a CDS account:
	- Go to IPO from the Main Menu.
	- Tick the checkbox of Disclaimer.
	- Click the subscribe button available alongside the IPO(s) listed in the List of Public Offering(s).
	- Tick mark the check box on the top of the page.
	- Checkmark IPO Facilitation Account.
	- Fill the form.
	- Enter details pertaining to your subscription.
	- Press submit button.
	- A pop up box will display Subscription ID and advice for online payment.

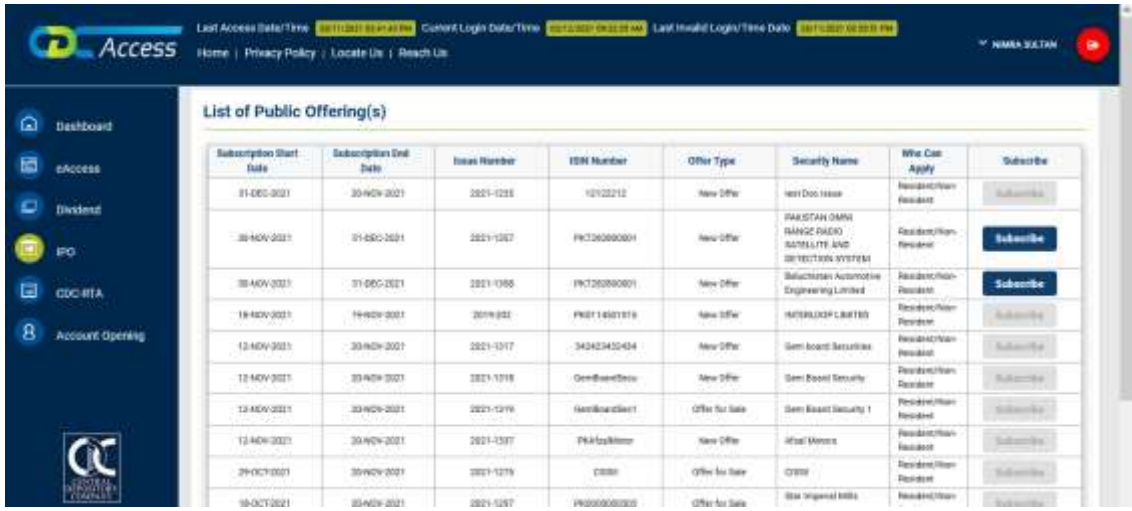

#### Dividend

CDC's eDividend service aims to cater to the requirements of the Companies Act, 2017 by offering a Centralized Cash Dividend Warrant Facility to the Issuers. CDC's eDividend provides electronic cash dividend warrant to investors along with consolidated data of all their cash benefits due and credited by Issuers, and in case any of their dividends have not been credited, the reason for non-disbursement of dividend is also available.

To download or view Dividends:

- Go to Dividend Section from the Main menu.
- You can download the respective reports in PDF form from My eDividend, Dividend/ Zakat & Tax Deduction Summary Report & Unpaid / Withheld Report Pages.
- "Dividend/Zakat & Tax Deduction Summary" report can be downloaded in Excel Format as well as from CDCAccess.

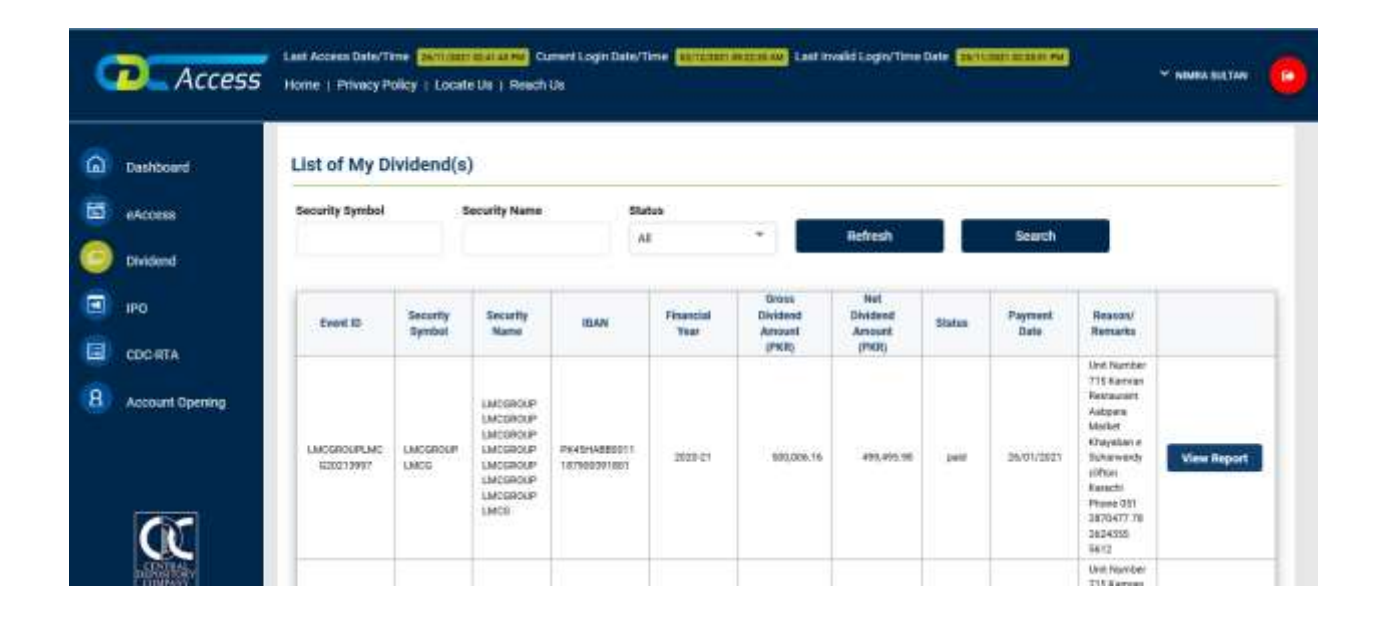

## Account Opening

You can apply to open an account in CDC directly from this portal.

For applying to open an account, go to Account Opening Section from Main Menu.

There are two options for opening an account.

- 1. Simplified Investor Account
- 2. Investor Account Under CKO Regime

The entire process of opening an account is facilitated online through CDCAccess.

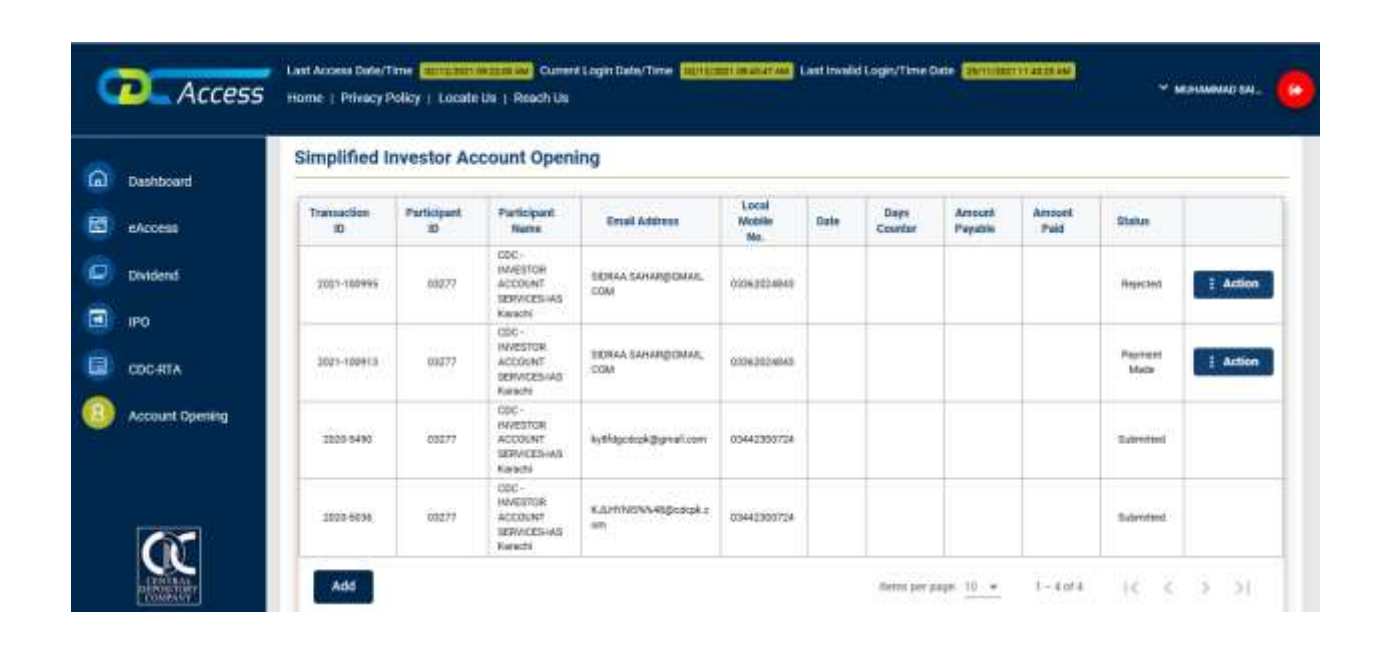

#### CDC RTA

CDC Share Registrar Services Limited (CDCSRSL) is a wholly owned subsidiary of Central Depository Company of Pakistan Limited.

You can directly change your folio details of CDC RTA account from CDCAccess portal.

Go to CDC RTA from the Main Menu

For changing or viewing your CDC RTA physical details, click on Folio Maintenance.

You can also check the status of your updated changes from "Pending Request" screen available from the CDC RTA menu.

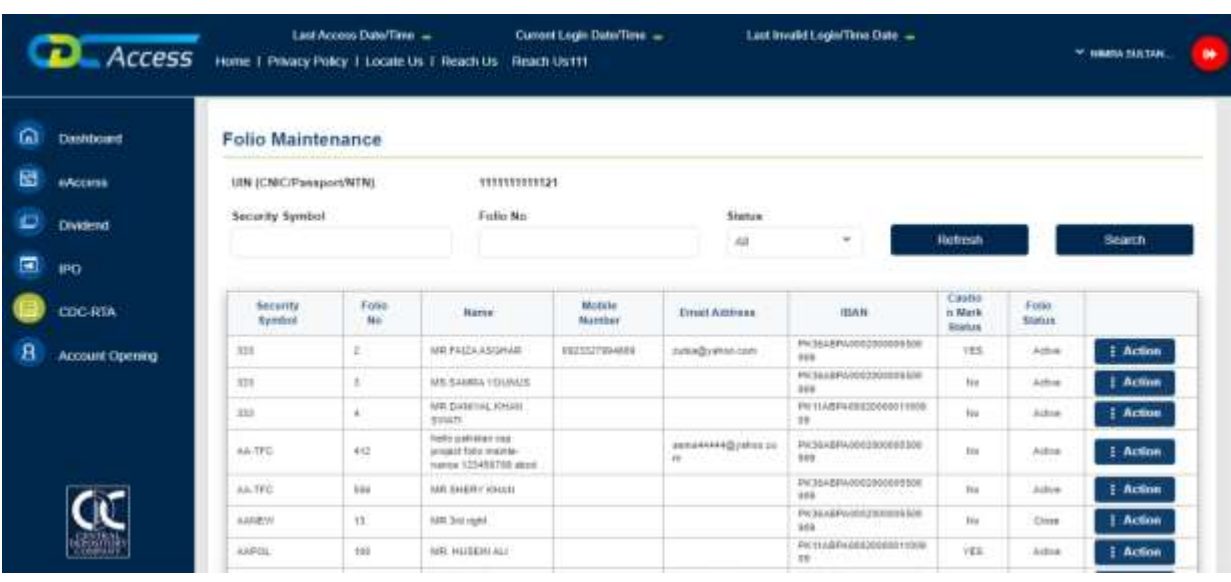

**Thank you for your time and enjoy our new product.**